**■ AND D** 株式会社 テイアンド テイ © Copyright T&D Corporation. All rights reserved. 2023.5 16504740051 (第2版)

**シンプル温度湿度データロガー**

# **MARAZZU CASC 取扱説明書 対象製品** TR32B

この度は、当社の製品をお買い上げいただき、ありがとうございます。

# **パッケージ内容の確認**

ご使用前にパッケージ内容が揃っているかご確認ください。

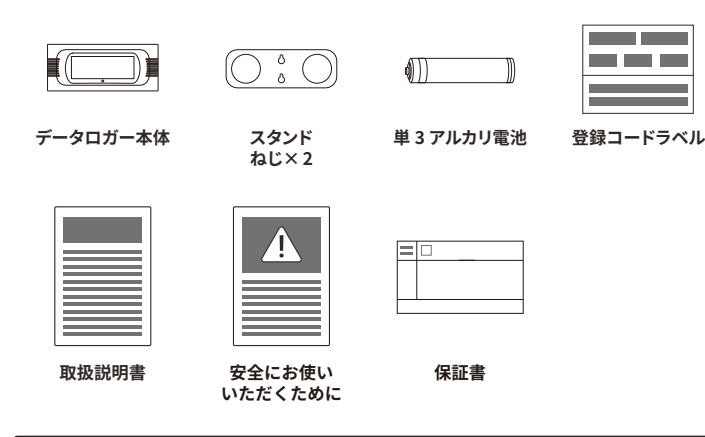

# **はじめにお読みください**

本製品は、温度と湿度を測定記録し、そのデータをスマート端末の専用アプリで確認する ことができるデータロガーです。

クラウドサービスを使えば、ブラウザからの閲覧や Windows アプリケーションとの連携も 。できます

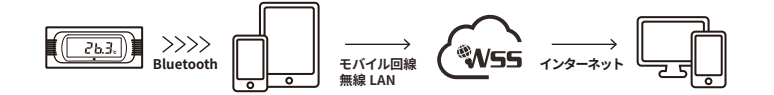

こちらがスマート端末用専用アプリです

#### **T&D** Thermo

機器の設定、グラフ表示、記録データの吸い上げ、クラウド連携、ダウンロード、レポー 。のアプリです⽤ト機能の作成などができるスマート端末

## **機器の準備**

### **電池のセット**

MW

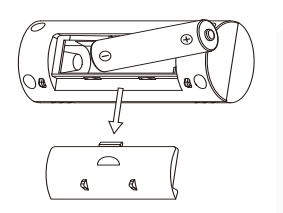

雷池をセットすると記録を開始します。

**工場出荷時の記録条件** 記録間隔 10 分、エンドレス方式

※記録データ数が記録容量に到達すると、1番古いデータから上 書きしながら記録を続けます

#### **スタンドの使い方**

スタンドは手で軽く曲げることができます。 。<br>丸く穴の開いた部分に本体を通しながらはめ込んでください。 付属のネジを使用して壁掛け、そのままテーブルなどに置いたり 。にしたりするなどの設置方法があります

# **本体表示の説明**

**マーク表示**

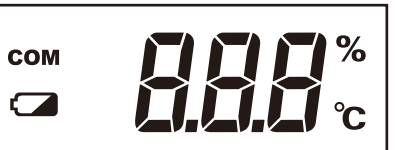

### **COM COMマーク**

点灯:Bluetooth 接続中 点滅:Bluetooth 通信中

### **電池残量警告マーク**

表示したら早めに新しい電池と交換してください。電池残量の低下は通信エラーの原因になります。

## **メッセージ表示**

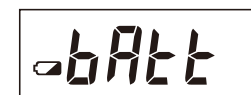

#### **電池残量低下状態**

電池残量警告マークが点灯後、電池交換をせず使用を続けると、 現在の温度湿度と交互に左記の画面が表示されます。 。<br>この表示の時は、記録は継続しますが Bluetooth 通信は停止します。

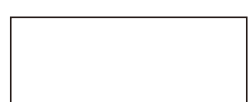

### **動作停止**

電池残量低下状態のまま電池交換をせず放置すると液晶表示が消 え、記録データは消失します。

### コネクション LED

LED 点灯: Bluetooth 接続中 青色に点滅 (設定で非点灯にすることも可能) **LED 消灯**: Bluetooth 非接続

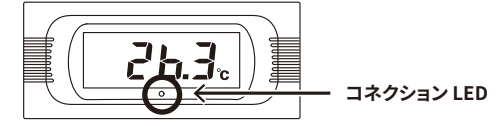

## **記録間隔とデータ記録容量**

データが 8,000 個に到達するまでの期間

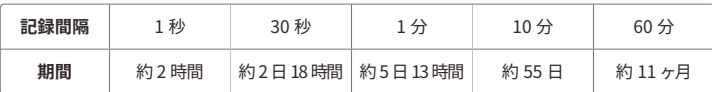

「おんどとり ease」の使い方は Web サイトでも公開しています。 manual.tandd.co.jp/ease/

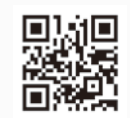

# **|おんどとり Web Storage とは**

「おんどとり Web Storage」とは、弊社が提供する無料クラウドサービスです。 (以降、「Web Storage」と記載します。)

設定された記録間隔に応じて1日~450日間のデータをお預かりいたしま す。Windows 用のアプリケーション 「T&D Graph」 を利用すれば、PC へ<br>のデータのダウンロードやダウンロードしたデータの参照・分析ができます。

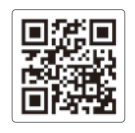

**おんととり Web Storage**<br>ondotori.webstorage.jp

「T&D Thermo」からもアカウントの新規登録ができます。

# T&D Thermo (機器追加からグラフ表示まで)

## **アプリのダウンロード**

1.1 App Store か Google Play ストアで「T&D Thermo」で検索し、 ...<br>アプリをダウンロードしてください。

#### 2 「おんどとり Web Storage」 アカウントの追加

- 2.1 「Web Storage」を利用しない方は手順 3.1 からお読みください。 クラウドを利用する方は最初に「Web Storage」のアカウントをアプリに追加します。
- 2.2 「Web Storage」のアカウントをまだお持ちでない場合  $\mathcal{T}$ プリ起動画面左上の①  $[$  メニューボタン $]$   $\rightarrow$ ②  $[$   $\mathcal{T}$ プリ設定 $]$   $\rightarrow$ ③  $[$   $\mathcal{T}$ カウントの管理 $]$  $\rightarrow$  4 [ 新規ユーザ登録 ] から新規ユーザ登録画面にて新規アカウント登録をします。 登録したアカウント情報をアプリ起動画面左上の① [ メニューボタン ] →② [ アプリ設定 ] →③ [ アカウントの管理 ] →⑤ [ アカウントを追加 ] へ入力します。
- 2.3 「Web Storage」のアカウントを既にお持ちの場合 お持ちのアカウント情報をアプリ起動画面左上の① [ メニューボタン ] →② [ アプリ設定 ]

→③ [ アカウントの管理 ] →⑤ [ アカウントを追加 ] へ入力します。

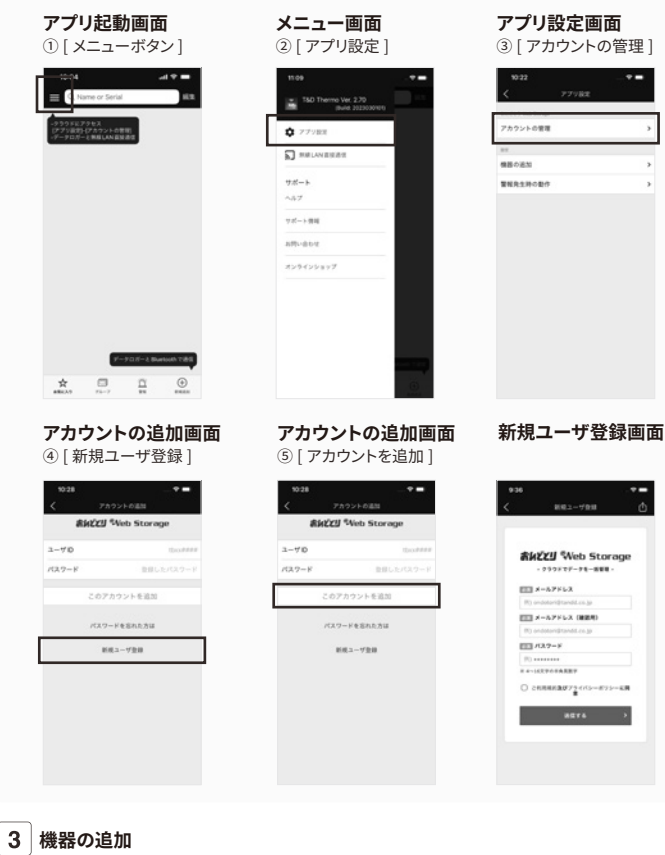

# **機器の追加**

 $\frac{1}{24}$ 

 $1 - 70$ 

 $\overline{a}$ 

- 3.1 アプリ起動画面右下の6「新規追加ボタン1タップで機器の追加画面へ遷移し、近くにある 機器を自動で検索します。検索された機器は画面下部「近くにある Bluetooth 機器」の下 にリスト表示されるので、⑦ [ 追加する機器 ] をタップします。
- 3.2 機器の登録コード (製品に同梱されています。) を入力し8 [ 追加 ] をタップします。 機器が正常に追加されると、アプリ起動画面にリスト表示されます。

 $883 - 8$  $11.750$  We

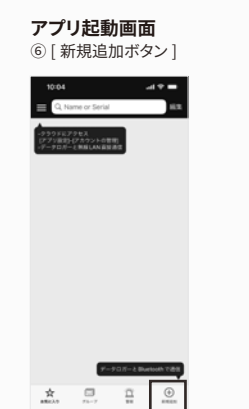

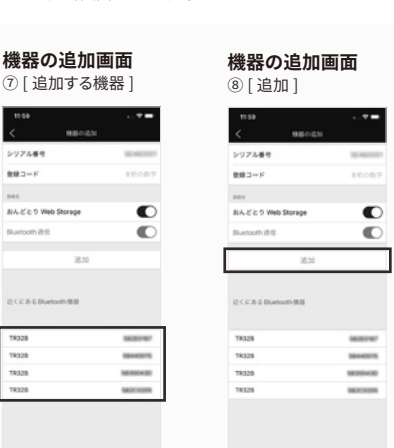

## 4 記録データの吸い上げ、確認

4.1 アプリ起動画面にリスト表示されている⑨ [ 機器 ] をタップで、機器の詳細画面へ遷移しま す。機器の詳細画面下部の⑩ [Bluetooth ボタン ] タップで機器からデータを吸い上げ、グラ 。フ表示をします

#### 4.2 「Web Storage」のアカウントを追加している場合

4.1 のデータ吸い上げ時に自動で「Web Storage」へデータをアップロードします。

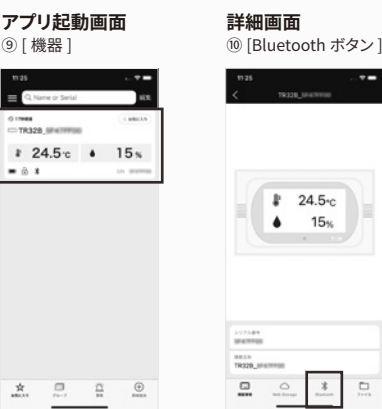

「T&D Thermo」の詳細な使い方は web サイトにて公開しています。 **。画面表示や各機能でご不明点がありましたらご確認ください** manual.tandd.co.jp/thermo/

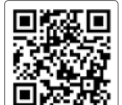

# **IT&D** Graph

「T&D Graph」は、データロガーの記録データファイルを複数読み込み、結合、グラフ表示、およびデー タの一覧表示をする Windows 用ソフトウェアです。 「おんどとり Web Storage」へアップロードした測定データを取り込み、詳細な分析や表示中のグラフ

に対して、図形、コメント、メモの記入を行うことができます。

### 「T&D Graph」の詳細な使い方は web サイトにて公開しています。

(パソコン専用サイト)

www.tandd.co.jp/support/webhelp/tdgraph-help

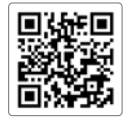